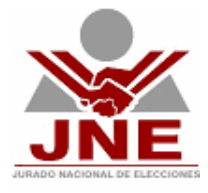

## **Manual del Usuario**

## **REGISTRO DE HOJA DE VIDA DEL CANDIDATO**

El sistema para el Registro de las Hojas de Vida de los Candidatos a las Elecciones Regionales y Municipales 2006 permite registrar la siguiente información de cada uno de los postulantes o candidatos.

- 1. Datos personales
- 2. Formación académica
- 3. Experiencia laboral
- 4. Cargos políticos
	- 4.1 Cargos partidarios
	- 4.2 Cargos de elección popular
- 5. Otra experiencia como dirigente
- 6. Antecedentes judiciales y/o penales

Para ingresar al sistema deberá iniciar una ventana de navegación de Internet (de preferencia Internet Explorer) y digitar http://www.jne.gob.pe/declaracionjurada

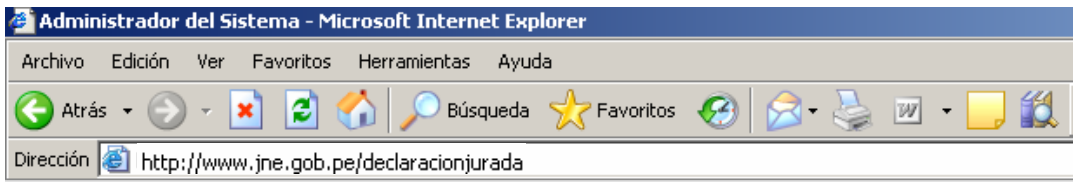

Inmediatamente aparecerá la pantalla inicial de nuestro sistema. Esta pantalla nos pedirá un usuario y clave. En usuario digitaremos el usuario asignado y la clave asignada se ingresará desde el teclado virtual que se mostrará al hacer

clic en: *Ingrese dave* y hacemos clic sobre el botón **Entrar »** 

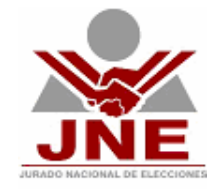

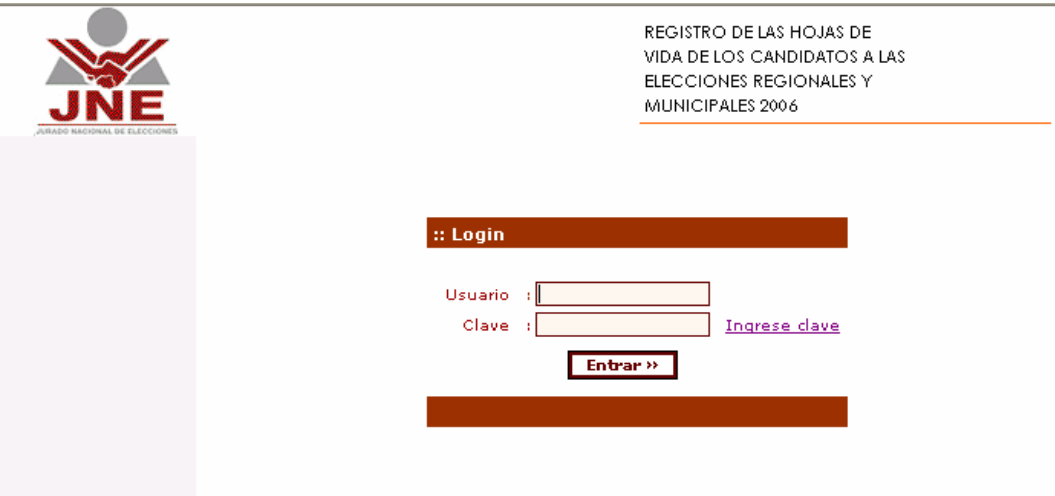

En seguida el sistema mostrará la siguiente pantalla, a la izquierda se muestra el menú principal y hacia el centro tenemos una ventana de consultas

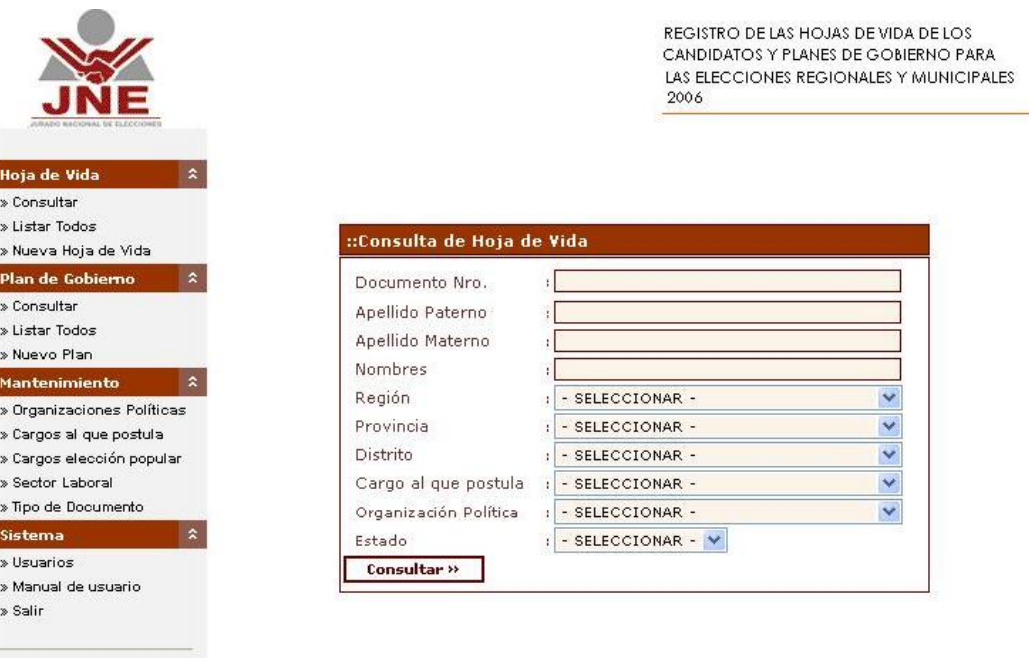

usuario: dcampos

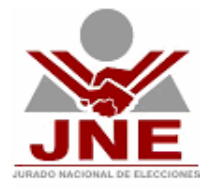

#### **Menú Principal.-**

El menú principal está compuesto por 4 grandes módulos: a) Candidatos, b) Reportes, c) Mantenimiento y d) Sistema. Iremos revisando a detalle cada uno de estos módulos

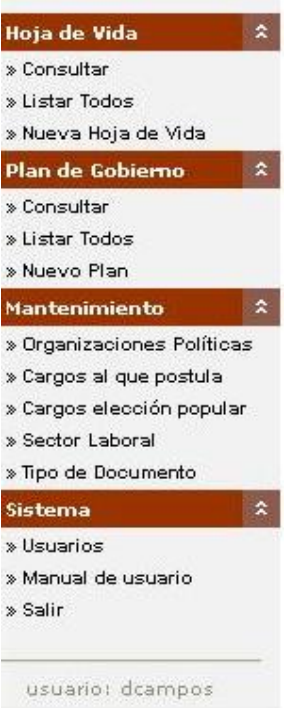

#### **Consultar y Listar todos.-**

Esta ventana nos permite visualizar la relación de candidatos que cumplan con los parámetros de búsqueda, estos pueden ser: Nro de documento, apellido paterno, apellido materno, nombres, región, provincia, distrito, cargo al que postula y partido por el que postula.

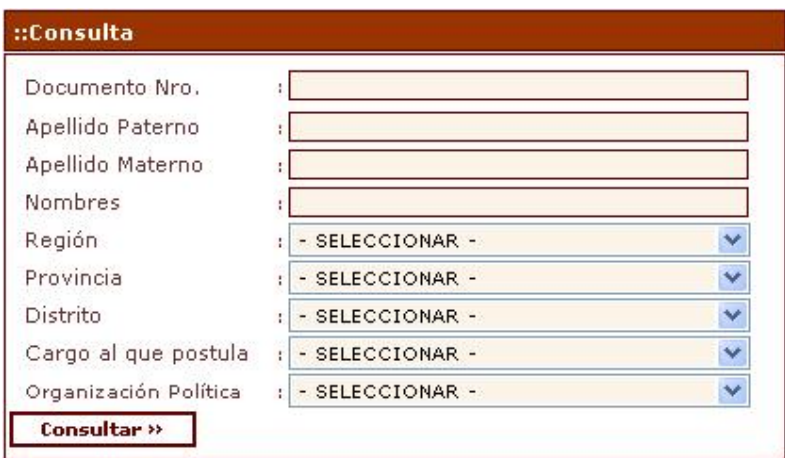

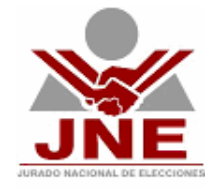

El resultado de la consulta se muestra a continuación.

REGISTRO DE LAS HOJAS DE VIDA DE LOS CANDIDATOS Y PLANES DE GOBIERNO PARA LAS ELECCIONES REGIONALES Y MUNICIPALES 2006

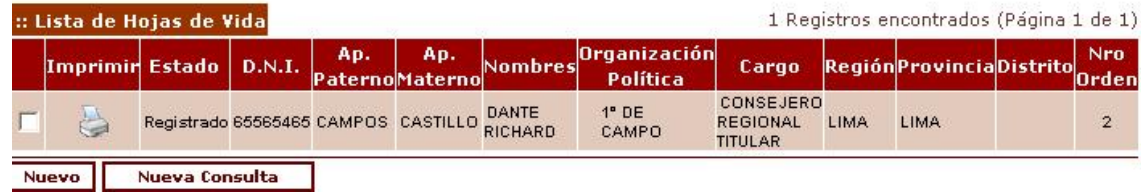

Para la **impresión de la Hoja de Vida** se debe hacer clic en el "icono de la impresora" donde se abrirá una ventana con la visualización previa del reporte que se imprimirá con la opción "Imprimir Reporte".

Para la **edición de la Hoja de Vida**, se debe seleccionar al candidato (haciendo clic en cualesquiera de las columnas mostradas en la lista de Hoja de Vida excepto el icono de la impresora) y el sistema permitirá ingresar a la ventana donde podrá editarse la información respectiva.

#### **Nuevo Candidato.-**

Esta opción nos permite ingresar la hoja de vida de un nuevo candidato. Los datos registrados de cada candidato son: a) Datos personales, b) Formación académica, c) Experiencia laboral, e) Cargos políticos, f) Otras experiencias, g) Antecedentes judiciales y/o penales

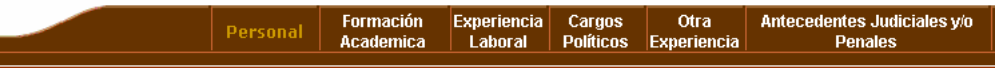

#### **Datos personales.-**

Aquí se registrarán los siguientes datos del candidato:

- Tipo de documento de identidad (DNI, LE, LM, etc)
- Número de documento de identidad
- Partido o alianza electoral por la que postula
- Nro. De registro
- Cargo al que postula
- Nro de Orden (para cargo: Consejero Regional Titular , Consejero Regional Accesitario, Regidor Provincial, Regidor Distrital)
- Lugar al que postula
- Forma de designación de su candidatura
- Apellido paterno
- Apellido materno
- Nombres
- Sexo
- Correo electrónico del candidato

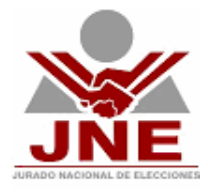

- Portal del candidato
- Fecha y lugar de nacimiento
- Lugar actual de residencia
- Tiempo de residencia
- Foto (150 px de alto x 120 px de ancho), el tamaño debe ser menor a 100KB y extensión JPG ó GIF.

Los campos que obligatoriamente deberán ser llenados aparecen con un asterisco (\*) al lado derecho del título, si por algún motivo no se ingresarán datos en estos campos el sistema no le permitirá seguir avanzando.

Digitar el número de documento y presionar botón **con lo** con lo cual el sistema buscará en el Padrón Electoral los datos personales del candidato y llenará automáticamente los campos Apellido Paterno, Materno, Nombres, Sexo y Fecha de Nacimiento; y los mostrará en una ventana donde debe seleccionar al ciudadano. Estos campos no podrán ser modificados por el usuario.

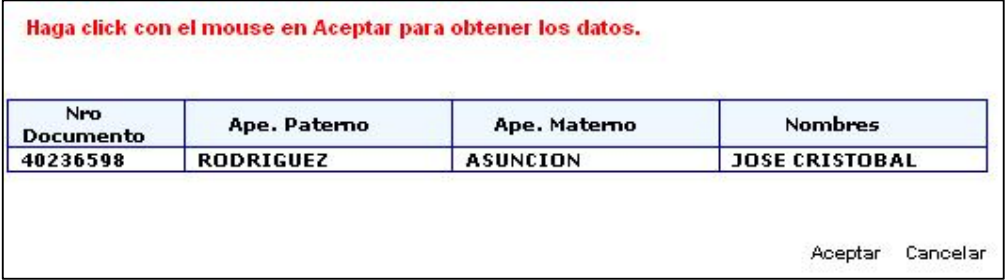

En caso la búsqueda no arroje resultado se mostrará una opción Habilitar para ingresar datos personales manualmente, lo cual habilitará los campos antes mencionados para ser ingresados manualmente.

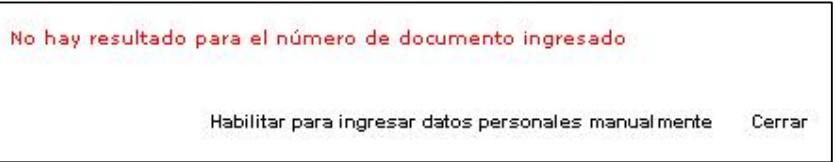

Si el formato de la foto no se ajustan al establecido el sistema no los aceptará.

Una vez que se haya concluido con el digitado de los datos personales deberá de hacer clic sobre el botón **Grabar** de lo contrario el sistema no reconocerá ninguno de los datos ingresados y deberán volver a ser digitados.

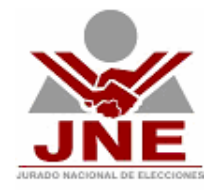

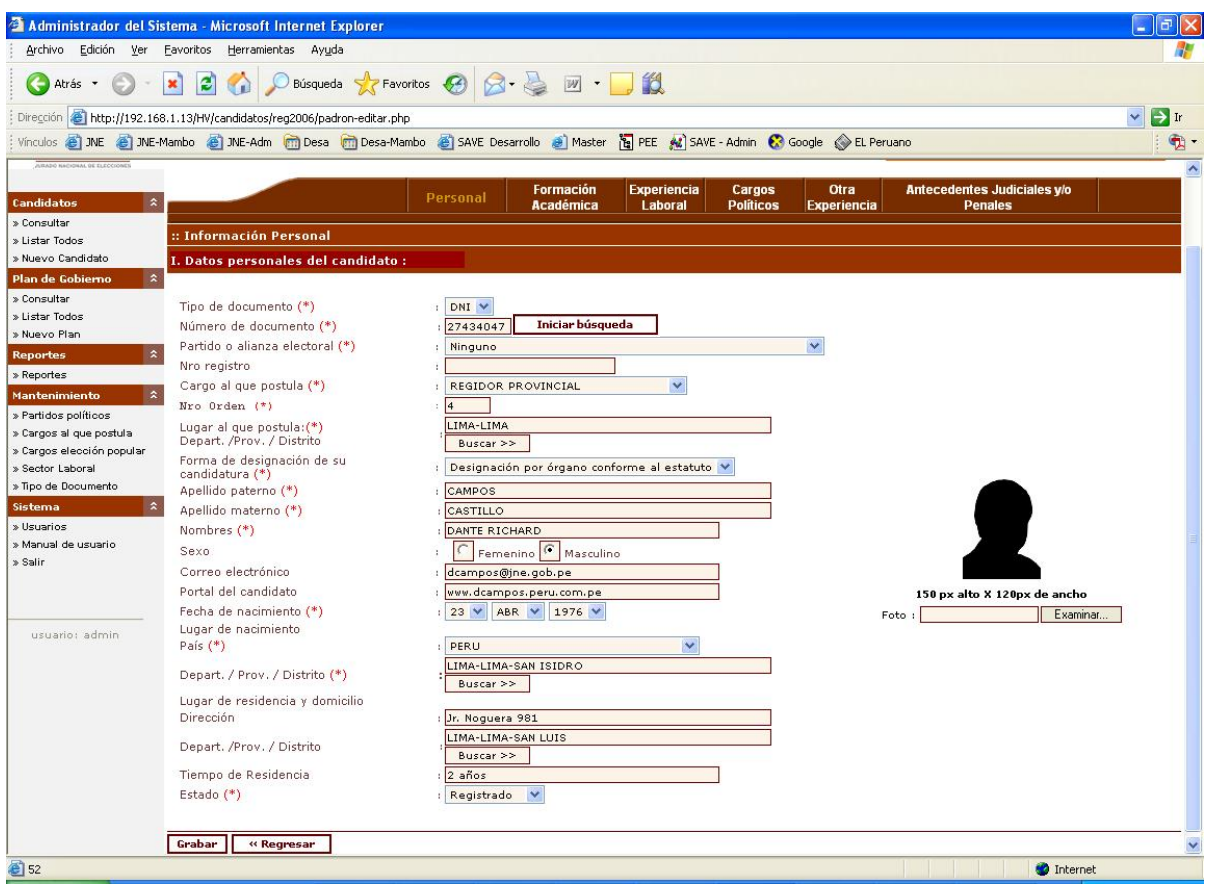

#### **Formación Académica**

Aquí se registrarán los estudios que haya realizado el candidato, tanto en educación bàsica regular como otros estudios que pudiera haber realizado.

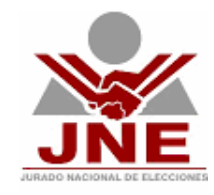

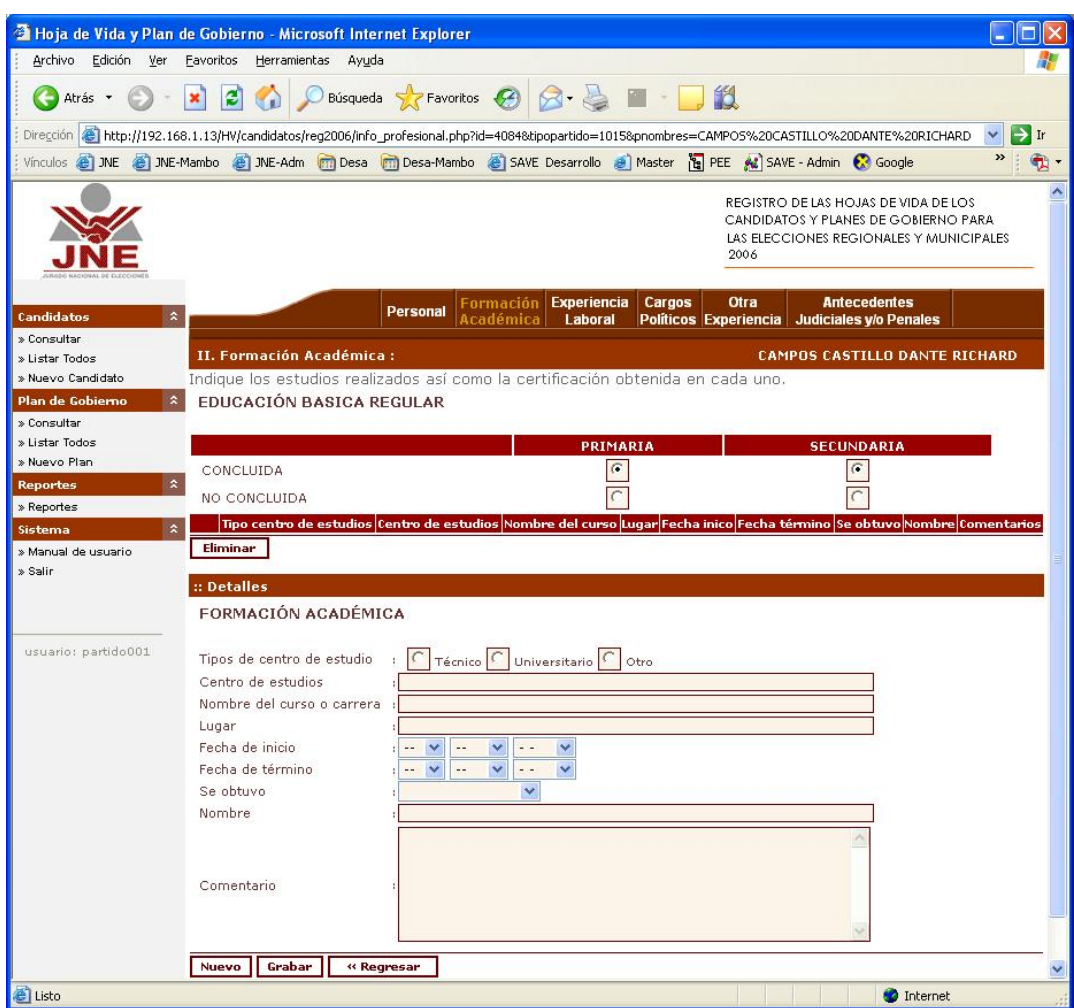

En la sección de Educación Básica Regular marque concluido o no concluido para cada uno de los niveles (primaria, secundaria)<br>**EDUCACIÓN BASICA REGULAR** 

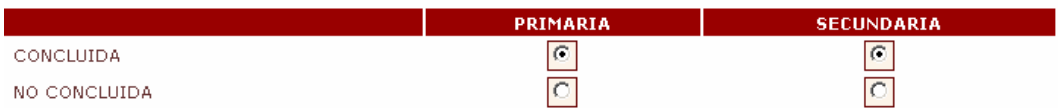

En la sección Formación Académica podrá ingresar el número que desee de estudios realizados. Estos se irán mostrando en una lista. Si desea eliminar alguno deberá marcar el cajón que se encuentra a la izquierda y hacer clic<br>sobre el botón **Eliminar** sobre el botón

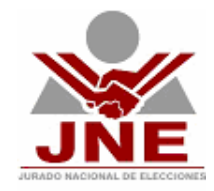

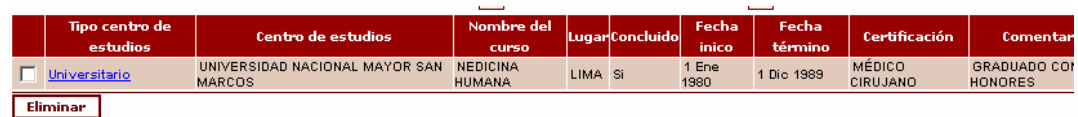

Para ingresar un nuevo estudio utilice la sección **detalle** y no olvide hacer clic sobre el botón **Corabar** para que el sistema reconozca los cambios efectuados.

#### :: Detailes

# **FORMACIÓN ACADÉMICA**

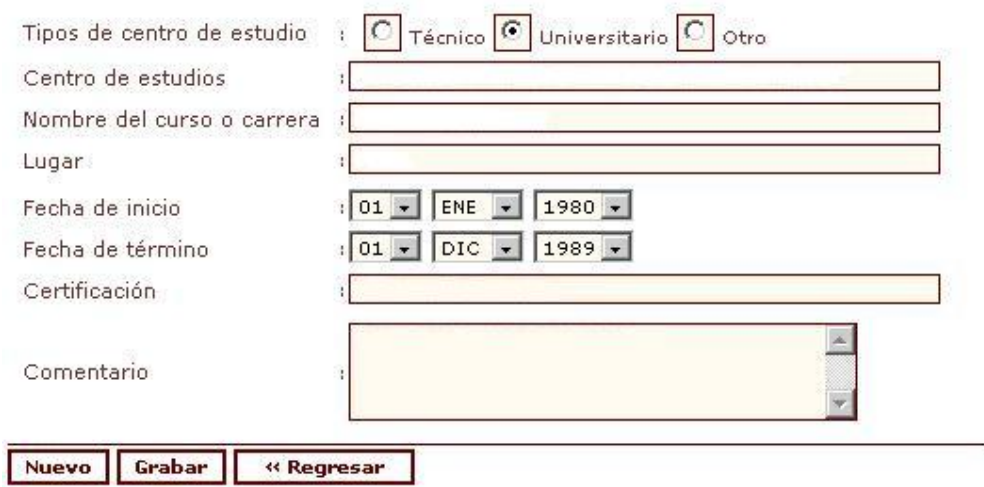

#### **Experiencia Laboral.-**

Aquí se registrarán los trabajos realizados en oficios, ocupaciones o profesiones que el candidato hubiese tenido en el sector público y/o privado por lo menos en los últimos 20 años, empezando por el más reciente.

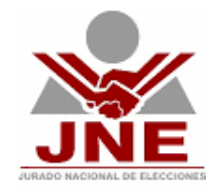

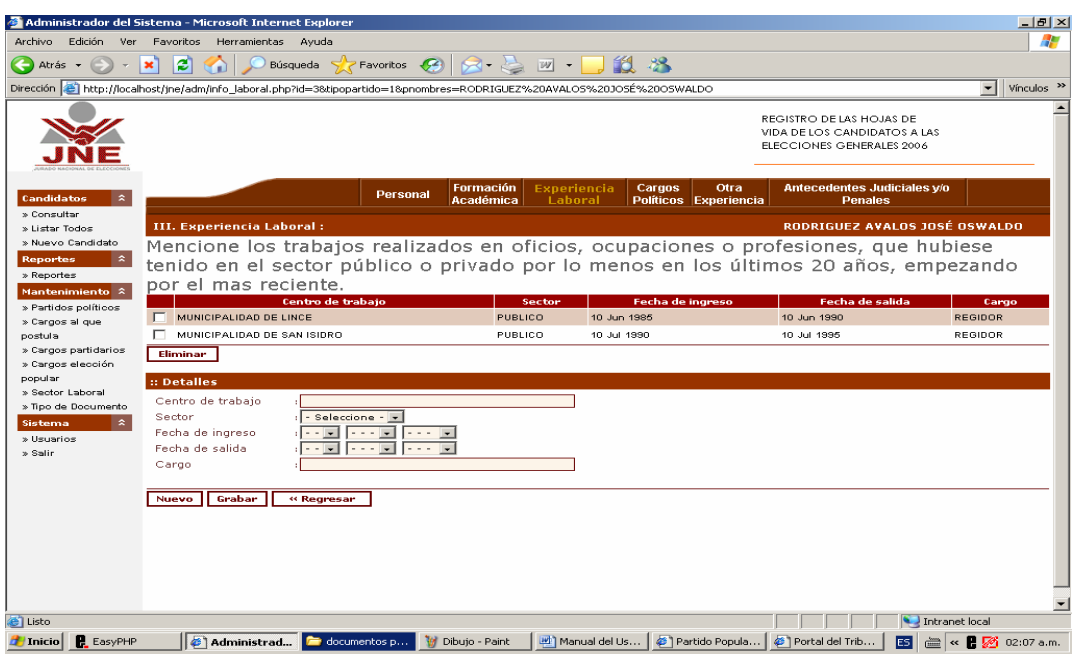

En la sección Experiencia Laboral podrá ingresar el número que desee de trabajos que haya realizado. Estos se irán mostrando en una lista. Si desea eliminar alguno deberá marcar el cajón que se encuentra a la izquierda y hacer clic sobre el botón Eliminar

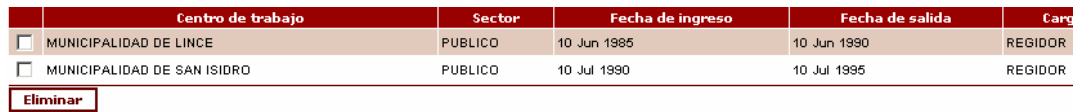

Para registrar un nuevo trabajo utilizaremos la sección **detalles** y no olvide hacer clic sobre el botón **Grabar** para que el sistema reconozca los cambios efectuados

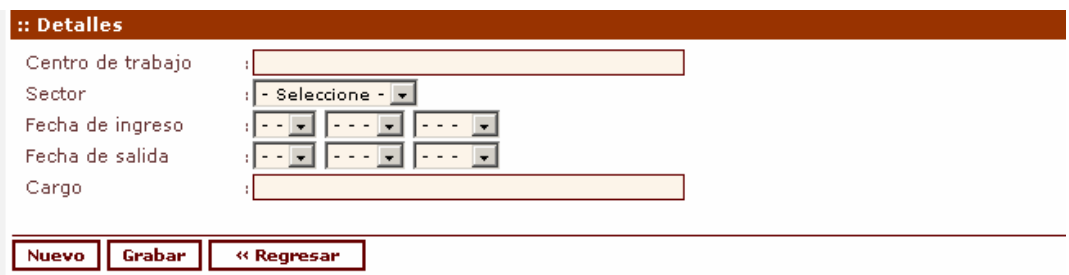

#### **Cargos Polìticos.-**

Esta sección esta a su vez sub dividida en 2:

- a.- Cargos Partidarios
- b.- Cargos de Elecciòn Popupular

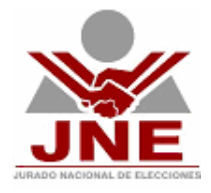

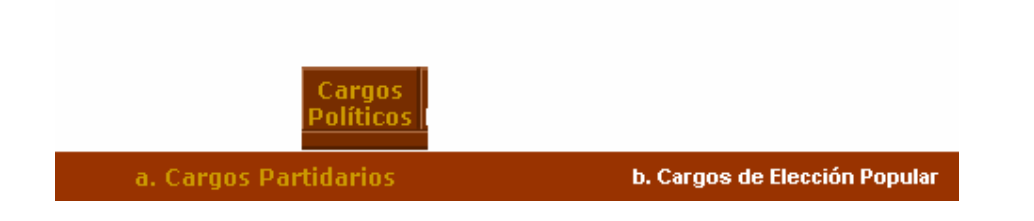

#### **Cargos Polìticos – Partidarios.-**

Aquí registraremos los cargos que el candidato ha ocupado dentro del o de los partidos a los cuales ha pertenecido, indicando cargo desempeñado, àmbito (nacional, departemental, distrital, base), partido o alianza electoral en la que ocupò el cargo, fecha que asumiò el cargo y fecha en la que dejó el cargo.

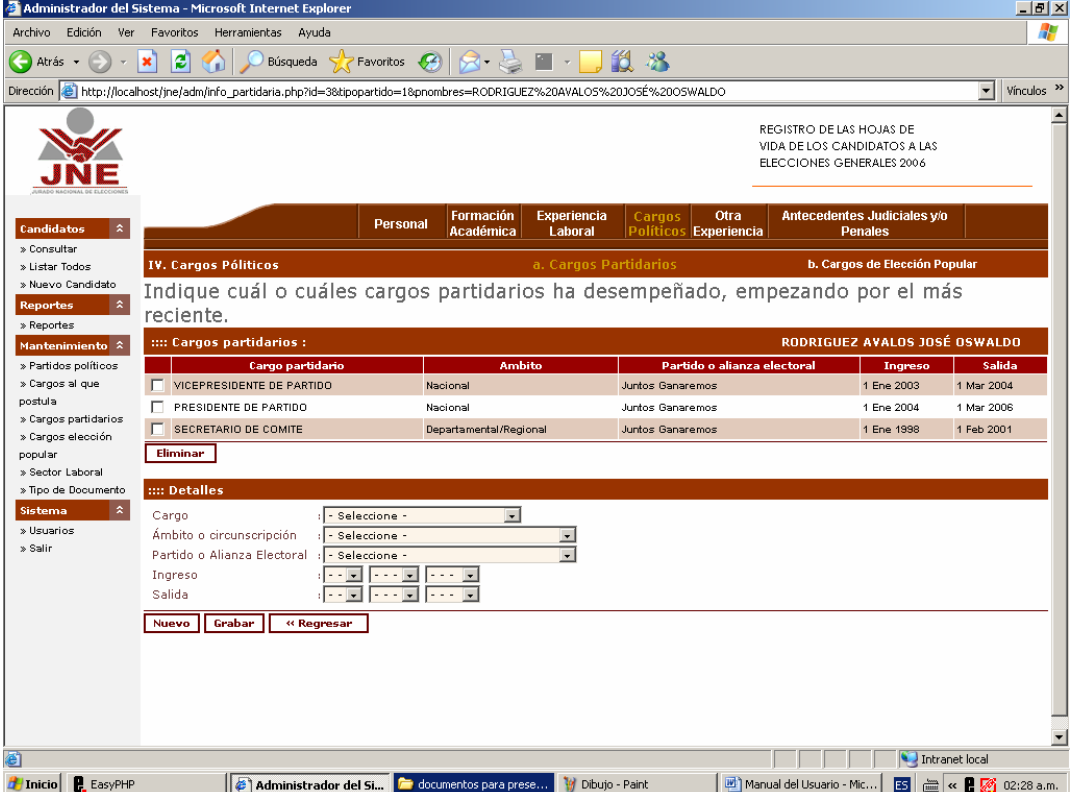

En la sección **Cargos Partidarios** podrá ingresar el número que desee de cargos que el candidato ha ocupado dentro de los partidos o alianzas electorales a las que ha pertenecido. Estos se irán mostrando en una lista. Si desea eliminar alguno deberá marcar el cajón que se encuentra a la izquierda y hacer clic sobre el botón **Eliminar** 

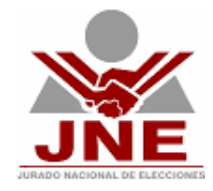

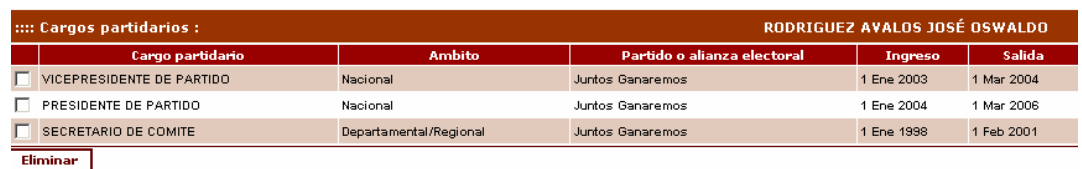

Para registrar un nuevo Cargo Partidario utilizaremos la sección **detalles** y no olvide hacer clic sobre el botón **E**rabar para que el sistema reconozca los cambios efectuados

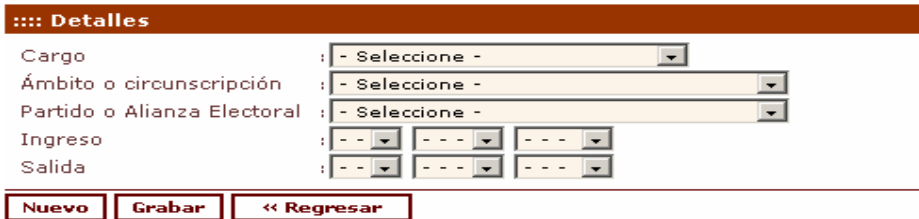

#### **Cargo Polìticos – Elecciòn Popular.-**

Aquí registraremos los cargos de elecciòn popular que el candidato haya ocupado, indicando cargo ocupado, region/provincia/distrito donde ocupara el cargo, proceso electoral por el que fue elegido, partido o alianza electoral por la que postulò, fecha que asumiò el cargo y fecha en la que dejó el cargo.

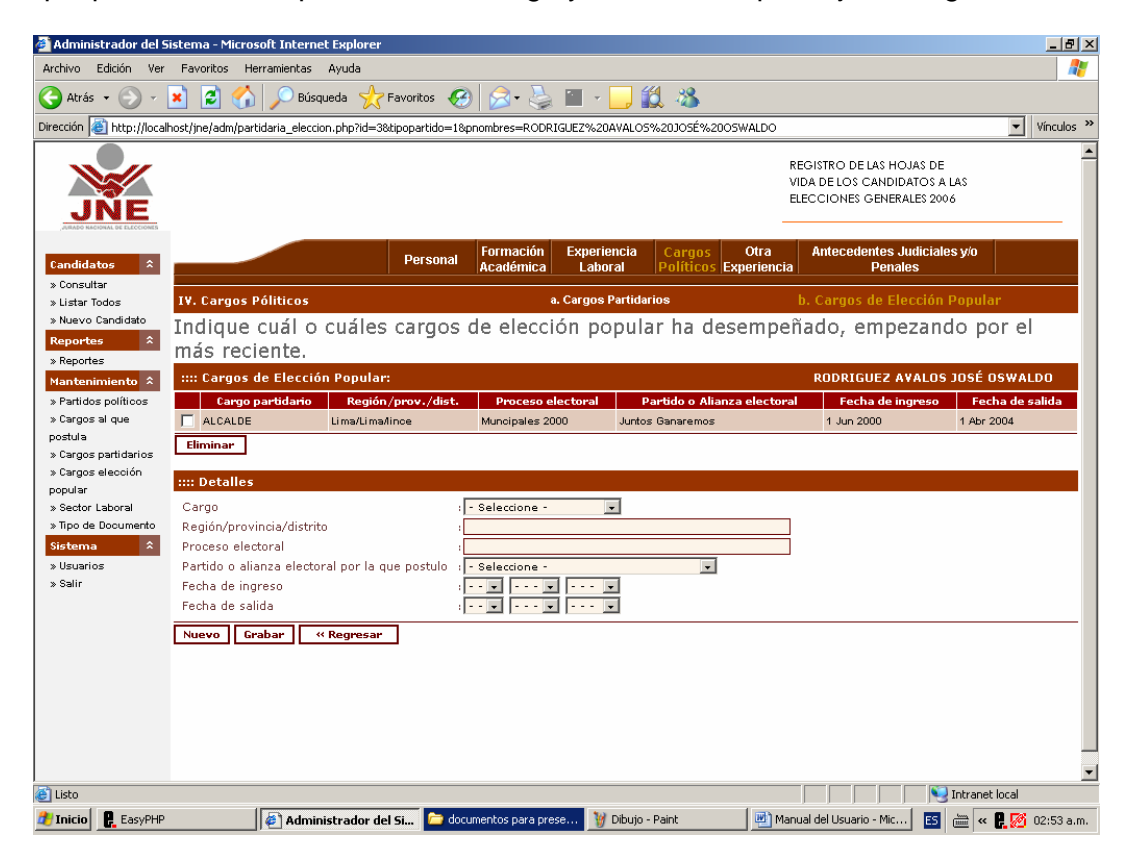

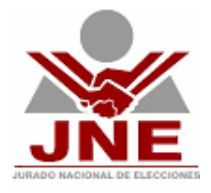

En la sección **Cargos de elecciòn popular** podrá ingresar el número que desee de cargos que el candidato ha ocupado. Estos se irán mostrando en una lista. Si desea eliminar alguno deberá marcar el cajón que se encuentra a la izquierda y hacer clic sobre el botón Eliminar

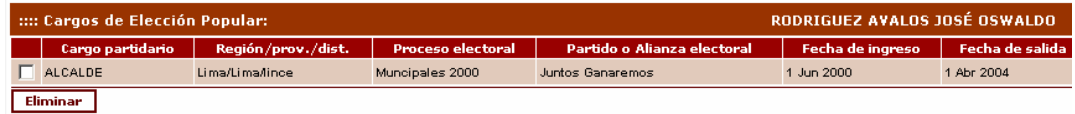

Para registrar un nuevo Cargo de elecciòn popular utilizaremos la sección detalles y no olvide hacer clic sobre el botón **Grabar** para que el sistema reconozca los cambios efectuados

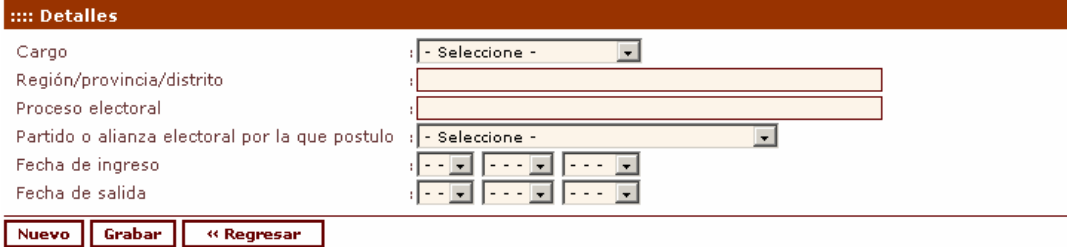

#### **Otras Experiencias**

Aquí registraremos la experiencia del candidato que no este incluida dentro de "Experiencia Laboral" ni "Cargos Políticos", pudiendo ser esta de orden dirigencial, política, pública, social o de cualquier otra naturaleza.

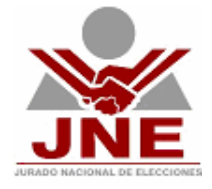

Deberán consignarse los cargos ocupados, la entidad o institución donde ocupara dicho cargo, así como la fecha en la que asumió y la fecha en la que dejó el cargo.

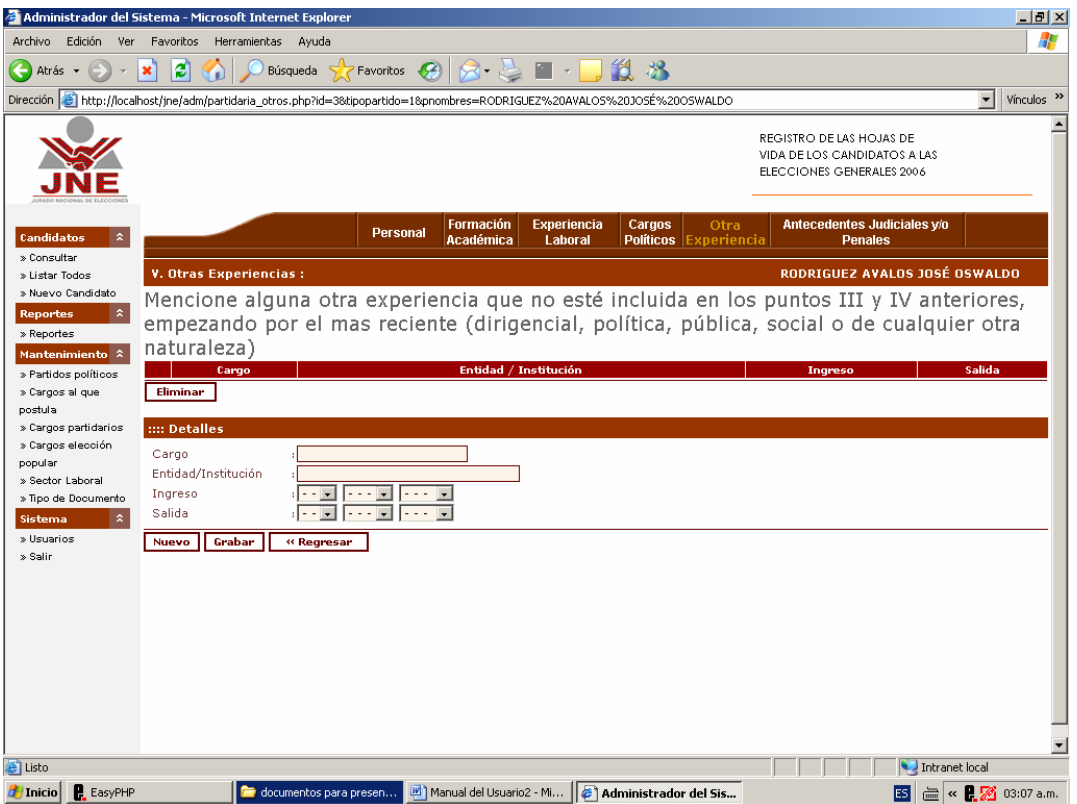

#### **Antecedentes Judiciales y/o Penales.-**

Aquí registraremos la relación de demandas judiciales declaradas total o parcialmente fundadas y/o de sentencias condenatorias. Los datos que se registran son:

- Materia de la demanda o denuncia (civil, familiar, laboral, penal. Otros)
- Número del expediente
- Juzgado
- Fecha de interposición de la demanda
- Fecha de sentencia firme

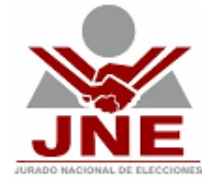

- Nombre completo de la persona natural o jurídica demandante o denunciante.
- Petitorio de la demanda o acusación penal
- Fallo
- Cualquier observación que quiera que se tome en cuenta.

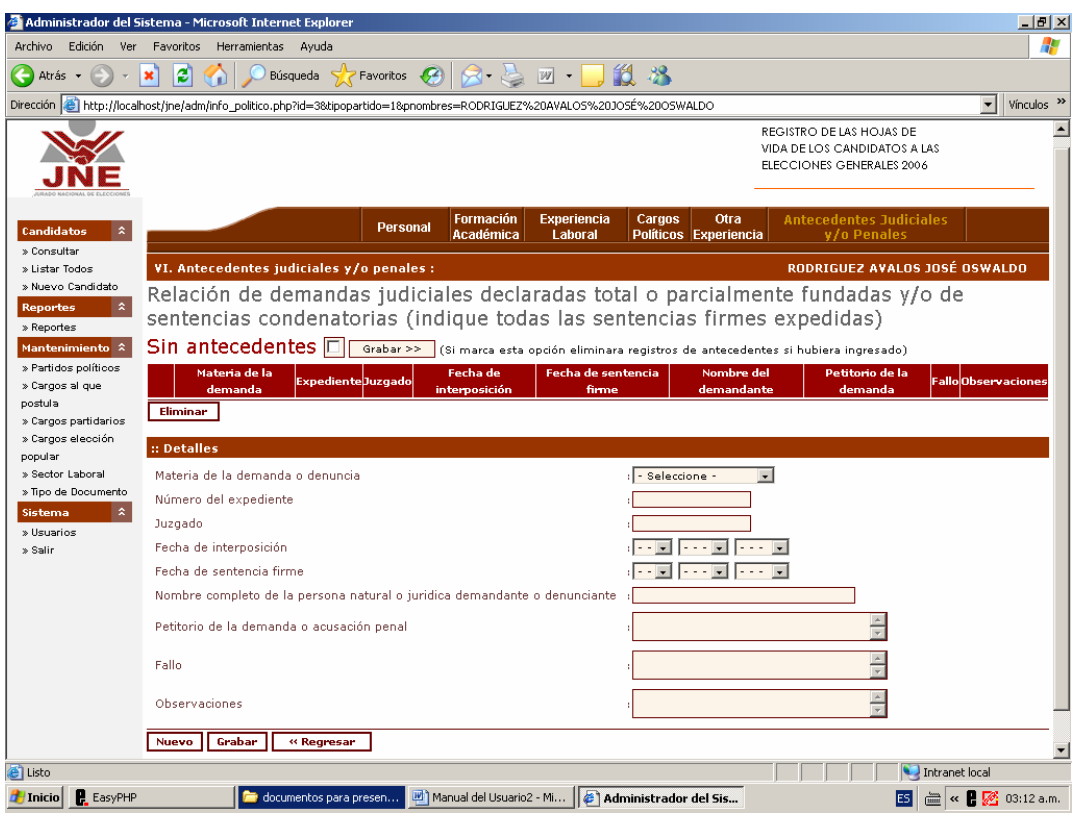

En caso de no tener ningún antecedente deberá marcar en el recuadro "Sin antecedentes" y hacer clic sobre el botón **el sobre el seu para que el sistema** reconozca el cambio.

Sin antecedentes **II** Grabar >> (Si marca esta opción eliminara registros de antecedentes si hubiera ingresado)

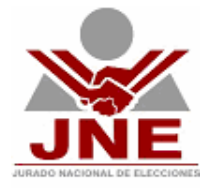

#### **Mantenimiento.-**

Esta opción nos permite dar crear, modificar, eliminar registros de las tablas usadas por el sistema.

Las tablas que pueden ser modificadas por los usuarios son:

- Partidos políticos
- Cargo al que postula
- Cargos partidarios
- Cargos de elección popular
- Sector laboral
- Tipo de documento

#### **Sistema.-**

Esta opciòn del menú nos permite administrar los usuarios del sistema y salir adecuadamente del sistema

#### **Usuarios.-**

Esta opción nos permitirá administrar a los usuarios del sistema, es decir podremos crear nuevos usuarios, desactivar usuarios que ya no deben tener acceso al sistema y/o modificar los datos de los usuarios existentes.

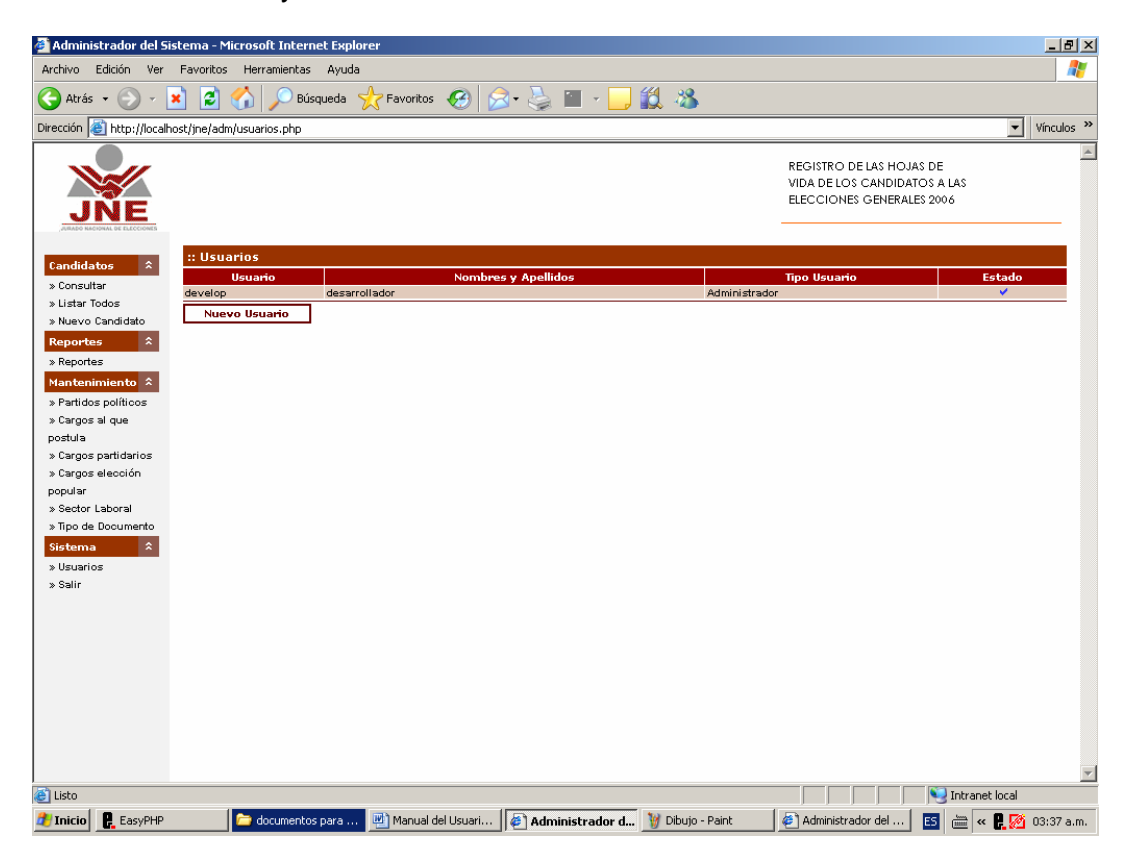

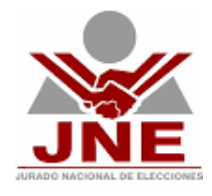

Nuevo Usuario Pare crea un nuevo usuario deberemos hacer clic sobre el botón Aparecerá la siguiente pantalla, en la que debemos ingresar los datos del nuevo usuario, deberá digitar la clave 2 veces con la finalidad de evitar posibles errores de tipeo. Una vez que se haya concluido con el llenado de datos no se olvide de hacer clic sobre el botón **Farabar**. Para que el sistema reconozca los cambios efectuados.

Para "desactivar" a un usuario bastará con cambiar el estado de "activado" a "desactivado" de hacer clic sobre el botón **E**rabar]

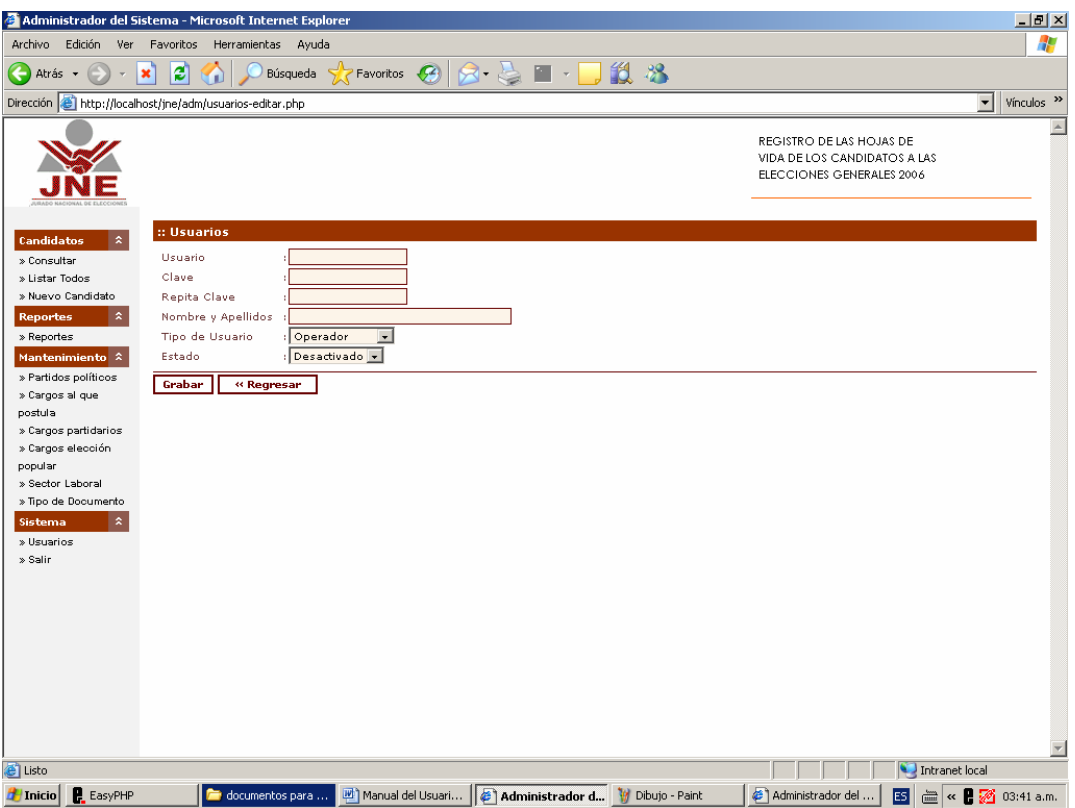

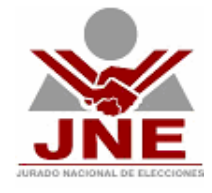

### **REGISTRO PLAN DE GOBIERNO**

La sección Plan de Gobierno permite registrar el Plan de Gobierno de cada Organización Política.

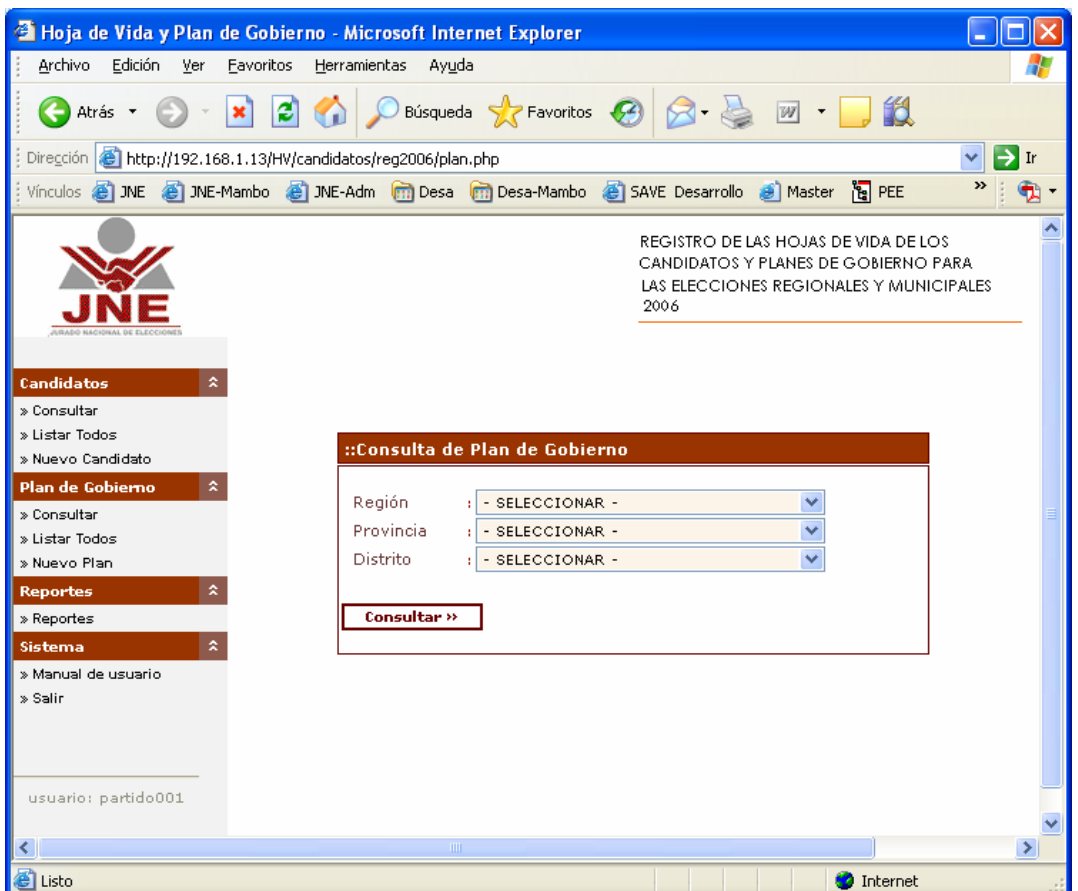

#### **Consultar.-**

Esta ventana nos permite visualizar la relación de Planes de Gobierno que cumplan con los parámetros de búsqueda, estos pueden ser: Región, Provincia, Distrito, organización Política.

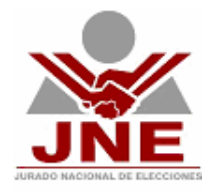

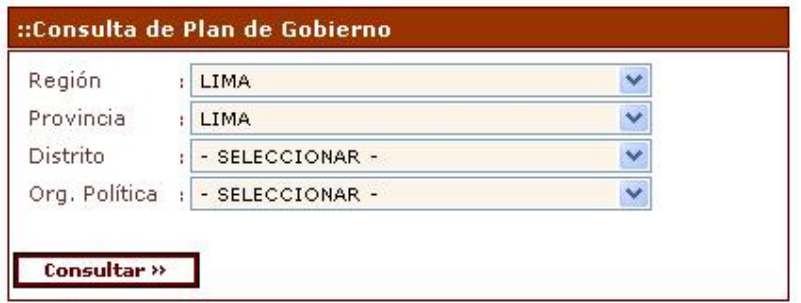

Seleccione los criterios de búsqueda y haga clic en el botón consultar.

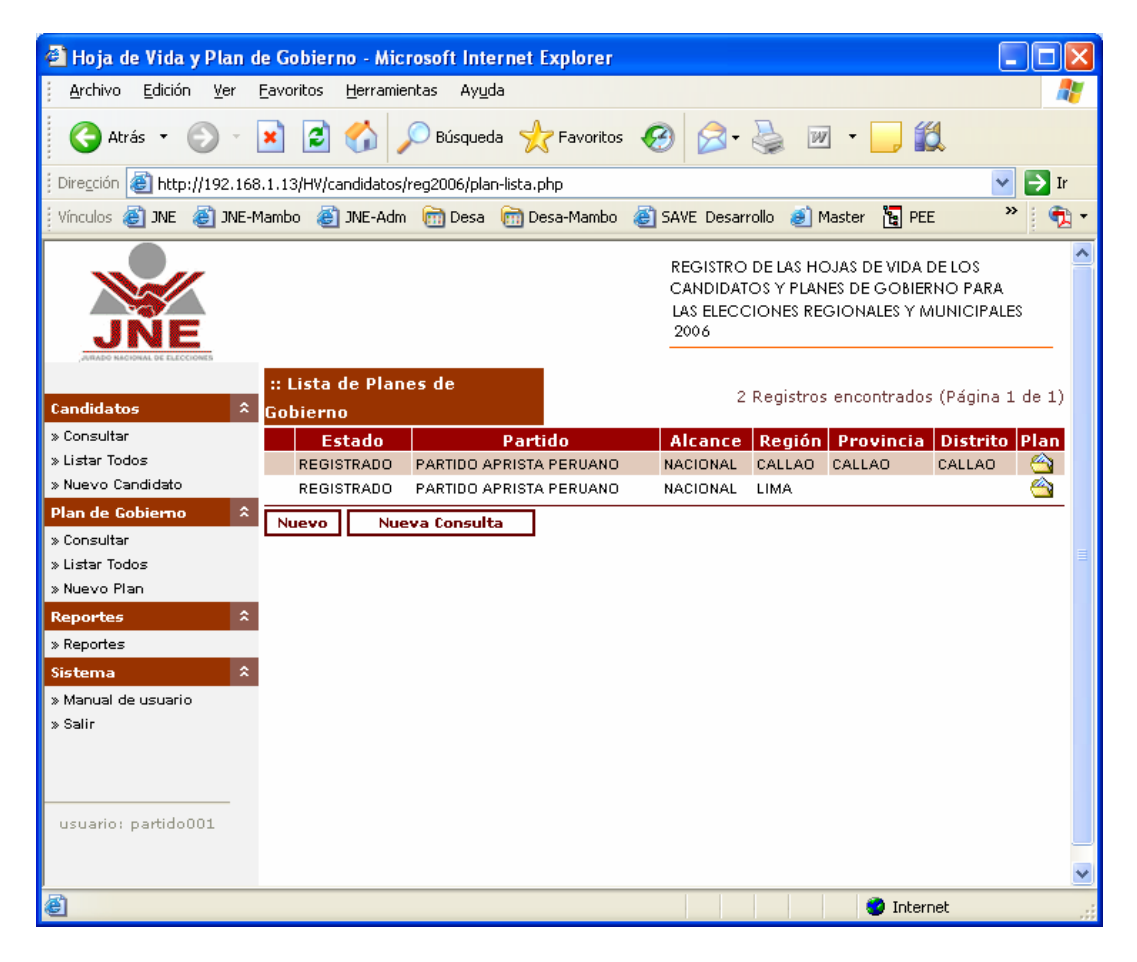

Para la **impresión del Plan de Gobierno** se debe seleccionar al candidato (haciendo clic en cualesquiera de las columnas mostradas en la lista de Planes de Gobierno).

Para la **Visualización del archivo del Plan de Gobierno**, se debe hacer clic en el icono de color amarillo, el cual abrirá en una nueva venta el contenido del archivo.

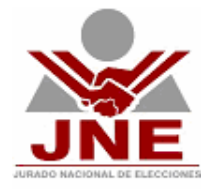

#### **Nuevo Plan.-**

Esta opción nos permite ingresar el Plan de Gobierno de una Organización Política. Los datos registrados serán: Región, Provincia, Distrito, Organización Política, Archivo en formato Word o Acrobat PDF conteniendo el Plan de Gobierno de la Agrupación Política.

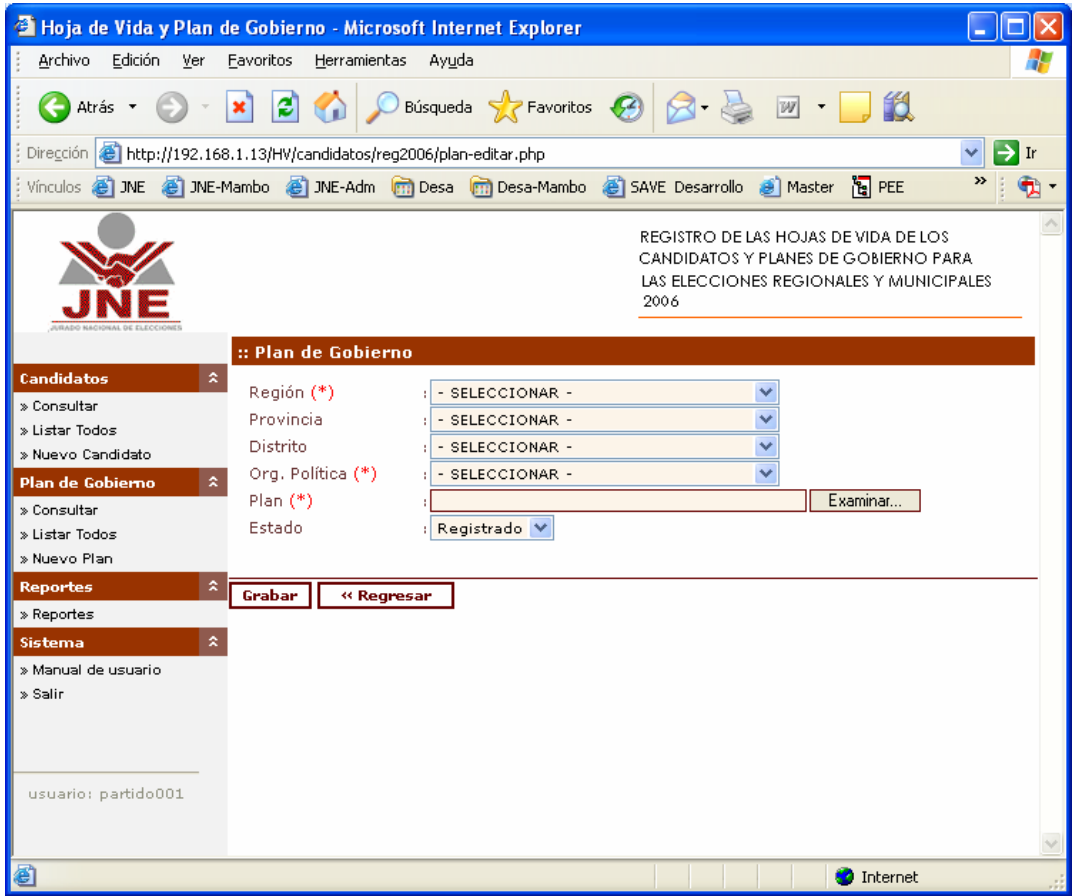

Los campos de obligatoriamente deberán ser llenados aparecen con un asterisco (\*) al lado derecho del título, si por algún motivo no se ingresarán datos en estos campos el sistema no le permitirá seguir avanzando.

Una vez que se haya concluido con el ingreso de la información deberá de hacer clic sobre el botón **Grabar** de lo contrario el sistema no reconocerá ninguno de los datos ingresados y deberán volver a ser digitados.

**Nota:** El tamaño del archivo de Plan de gobierno no debe ser mayor a 8 MB.

#### **Listar todos.-**

Esta ventana nos permite visualizar la relación de todos los Planes de Gobierno sin restricción alguna.

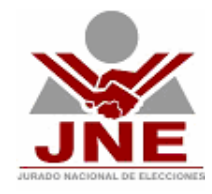

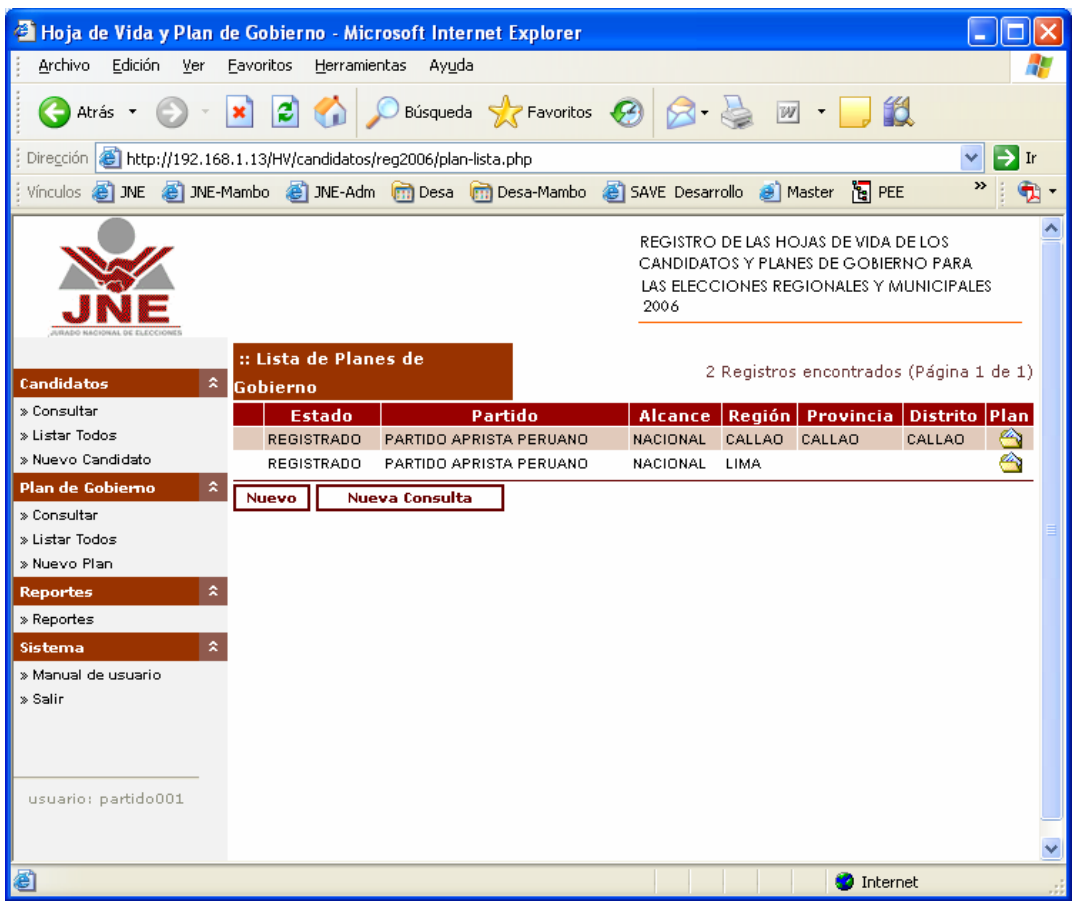